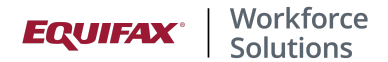

# How to Complete a PSLF Form - Employee Guide

The Public Service Loan Forgiveness (PSLF) program can forgive the remaining balance on direct loans after the borrower has made 120 qualifying monthly payments under a qualifying repayment plan while working full-time for a qualifying employer. Qualifying employers include governmental employers and many not-for-profit organizations. Further information about qualifying government and not-for-profit organizations can be found at <https://studentaid.gov/pslf/>.

The Public Service Loan Forgiveness (PSLF) Form Fulfillment feature in The Work Number Employee Portal can help you leverage the employment data your employer(s) contribute to help populate the PSLF form, which allows you to self-service pull the form quicker, typically without the need to engage your employer, depending on what data elements are in your employer's data feed. **Please note:** There may be times when data is not populated for certain fields and/or you decide to alter pre-populated fields when validating your information. When that occurs, the employer's electronic signature will be removed from the form and you will need to reach out to your employer for a manual signature.

#### **Steps to Complete a PSLF Form**

Go to <https://employees.theworknumber.com>.

Click **Login** and follow the simple prompts. If you are a returning user, enter your username and password you set up.

To access the Public Service Loan Forgiveness Form, navigate to the **Letters Center** by clicking on the Letters Center tile or choosing Letters Center from the menu at the top of the screen.

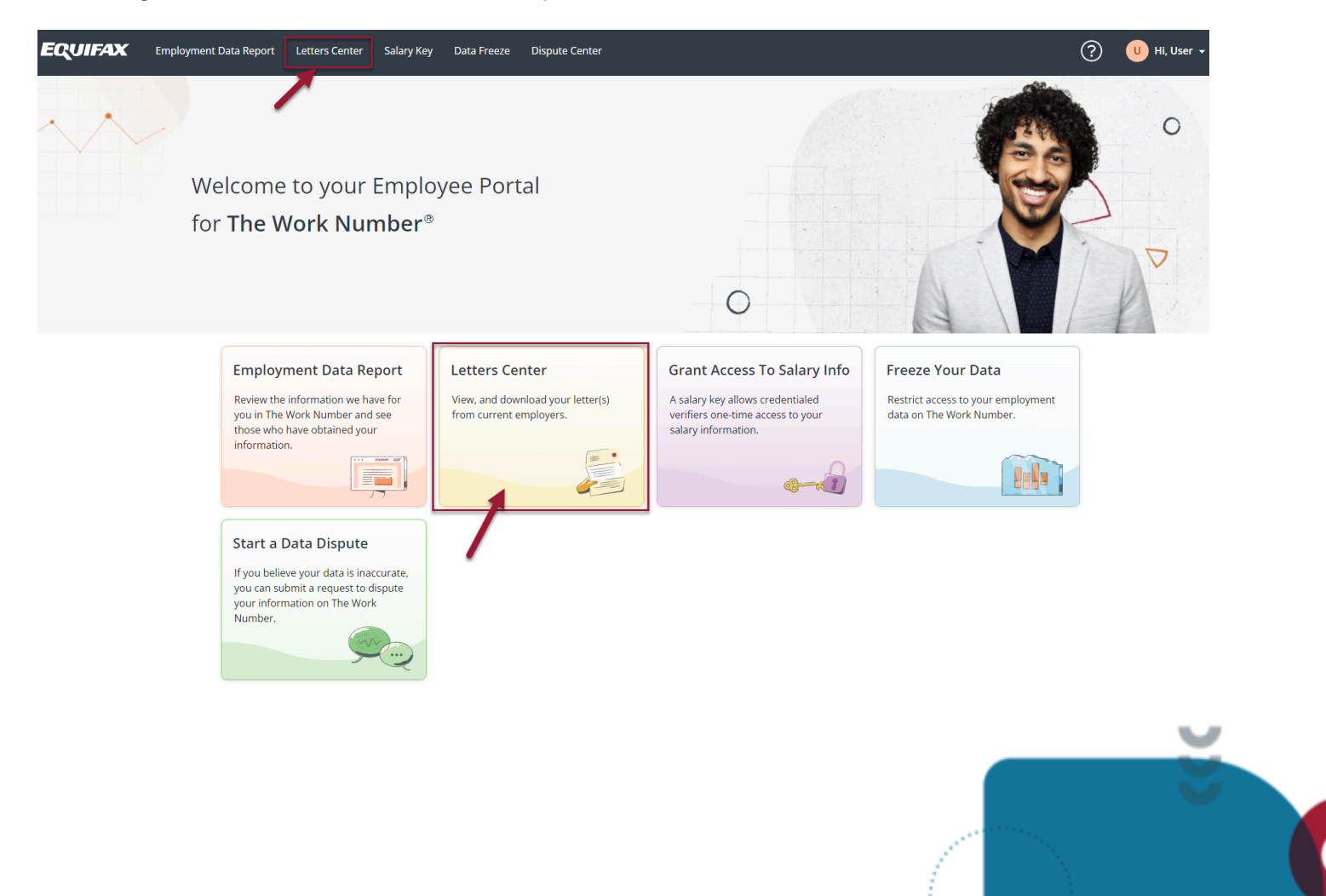

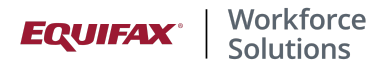

Depending on your employer's set up, all or some of these letters may appear. To generate the Public Service Loan Forgiveness Form, click on the PDF icon next to Public Service Loan Forgiveness.

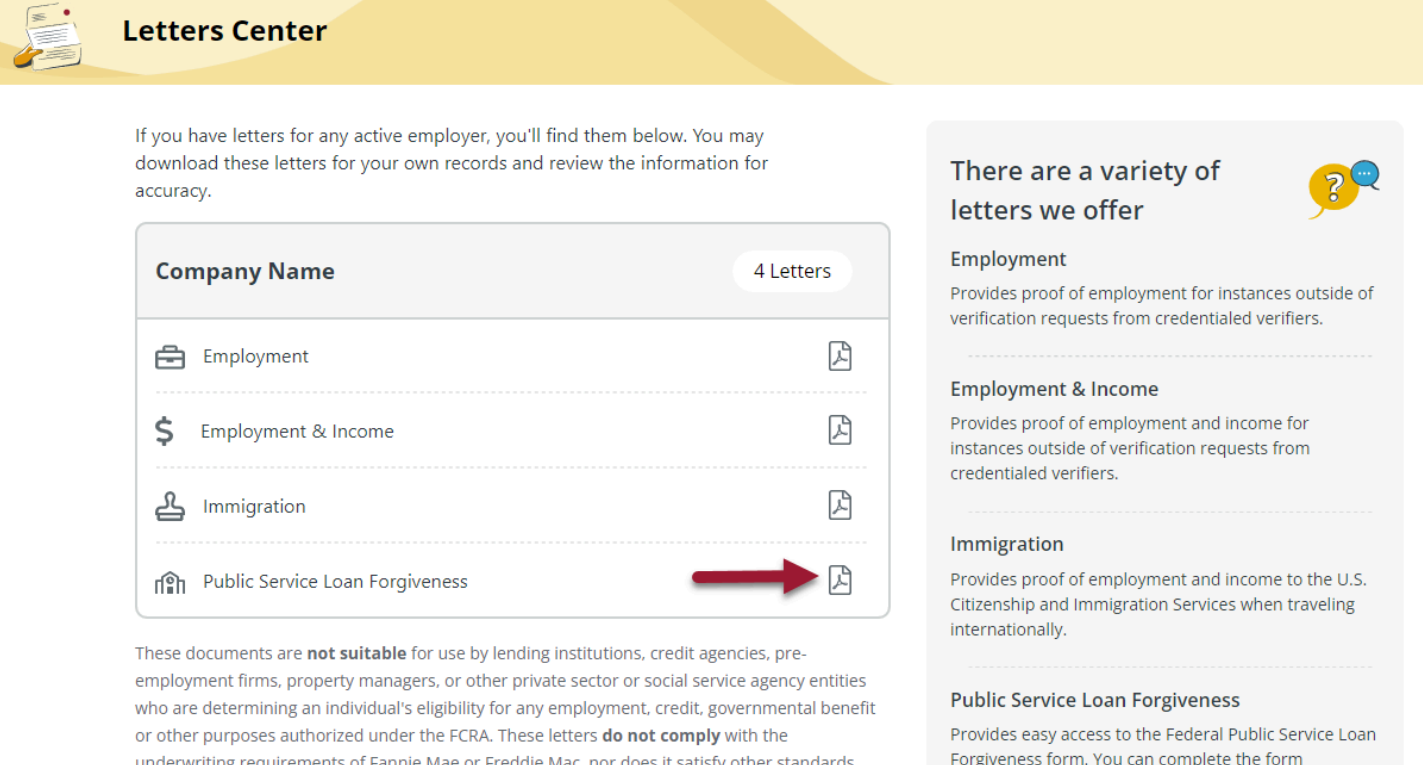

typically required.

#### Verify your information

Step 1 of 5

×

Select the organization that best fits your employment:

- O Enterprise USA LLC (View More Info)
- O Enterprise Inc. (View More Info)
- O Enterprise Widgets Corp (View More Info)

If the employer has multiple FEIN's (Federal Employer Identification Numbers), this screen will appear. Otherwise, this screen will not appear and it will take you to the next screen.

conveniently within The Work Number portal.

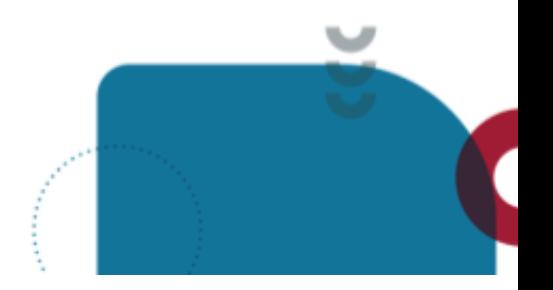

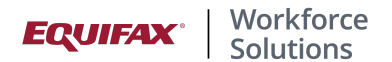

# You will now be asked to review pre-populated data in the next four steps. Changes can be made directly on the screen.

#### Verify your information

Step 2 of 5

×

We've populated your personal information based on the information provided by your employer. Review this information for accuracy. Changes to your first name, last name, SSN, employment date, average hours worked, and employment status will require a manual signature from your employer.

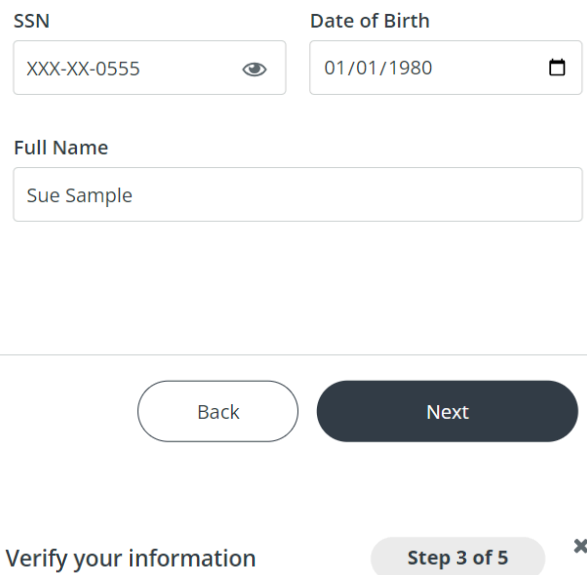

We've populated your personal information based on the information provided by your employer. Review this information for accuracy. Changes to your first name, last name, SSN, employment date, average hours worked, and employment status will require a manual signature from your employer.

#### **Street Address**

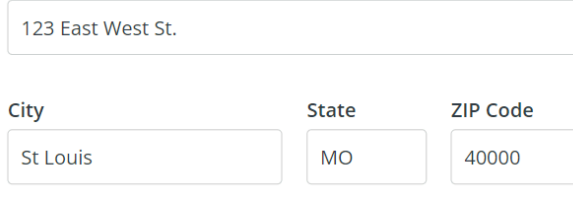

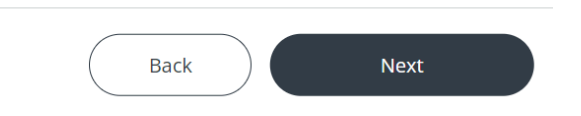

Validate your **Social Security Number**, **Date of Birth** and **Full Name**. Click **Next**.

#### Validate your **Street Address**. Click **Next**.

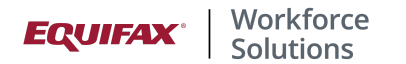

# × Step 4 of 5 Verify your information We've populated your personal information based on the information provided by your employer. Review this information for accuracy. Changes to your first name, last name, SSN, employment date, average hours worked, and employment status will require a manual signature from your employer. **Primary Phone Number Alternate Phone Number** (555) 388-9999 (555) 400-4500 **Email Address** sue.sample@sampleemail.com **Back Next**  $\overline{\mathbf{x}}$ Verify your information Step 5 of 5 We've populated your personal information based on the

information provided by your employer. Review this information for accuracy. Changes to your first name, last name, SSN, employment date, average hours worked, and employment status will require a manual signature from your employer.

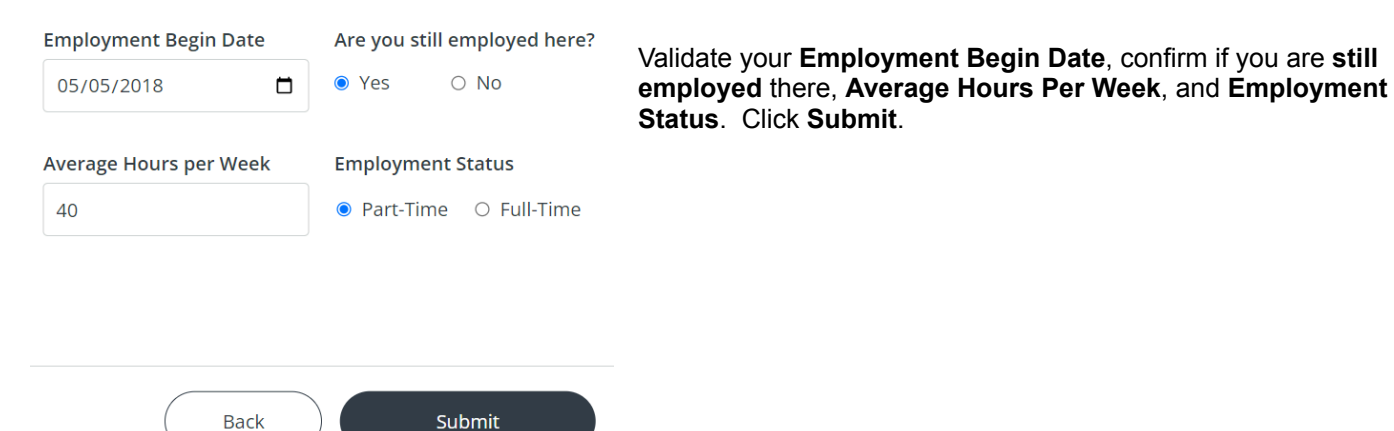

Validate your **Phone Number** and **Email Address**. The Alternate Phone Number and Email Address are optional. Click **Next**.

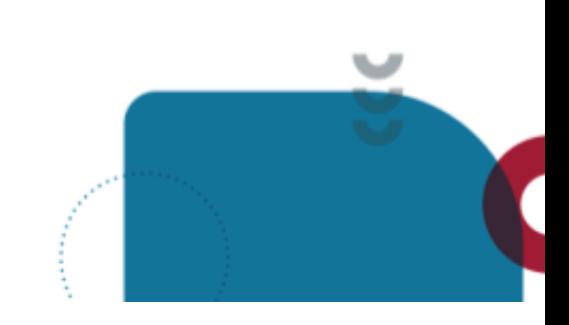

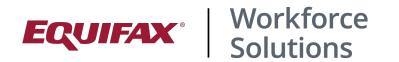

# **Generating your form**

We've made it easy for you! We're helping you fill out your PSLF form using your employer's information, and your personal information.

#### **IMPORTANT NOTE**

Follow the instructions in Section 8 of your Public Student Loan Forgiveness form to learn where you can send the completed form.

: Generating Form

### **Generating your form**

We've made it easy for you! We're helping you fill out your PSLF form using your employer's information, and your personal information.

#### **IMPORTANT NOTE**

Follow the instructions in Section 8 of your Public Student Loan Forgiveness form to learn where you can send the completed form.

Download Form

You are then able to download and print the form so that you can sign it.

The employer's electronic signature will appear on the form if the employer has supplied that and as long as you did not change the information in certain fields when reviewing your data.

#### **Remember**:

Changes to first name, last name, social security number, employment date, average hours worked and employment status will require a manual signature from your employer. Generally, the employer signature is applied electronically, but when these pieces of data are changed, the electronic employer signature will be removed, helping secure correct certification and completion. The image below illustrates how the reminder will appear if there were changes to the form requiring a manual signature.

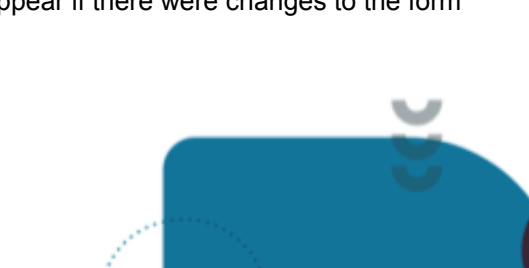

A message will appear on the screen indicating that the form is being generated.

Once the form has completed generating, click on **Download Form**.

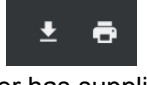

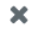

×

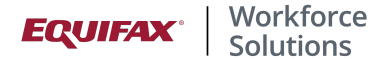

# Generating your form

We've made it easy for you! We're filling out your Public Service Loan Forgiveness Form (PSLF) using your employer's information, and your personal information.

#### **IMPORTANT NOTE**

Due to changes to your personal information, you will need to contact your employer and have them sign the bottom of page 2. Section 8 contains further information about where to send your form once you have a signature.

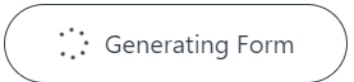

You will sign in the Borrower's Signature line and your employer will sign (electronic or manual) in the Authorized **Official's Signature line.** 

×

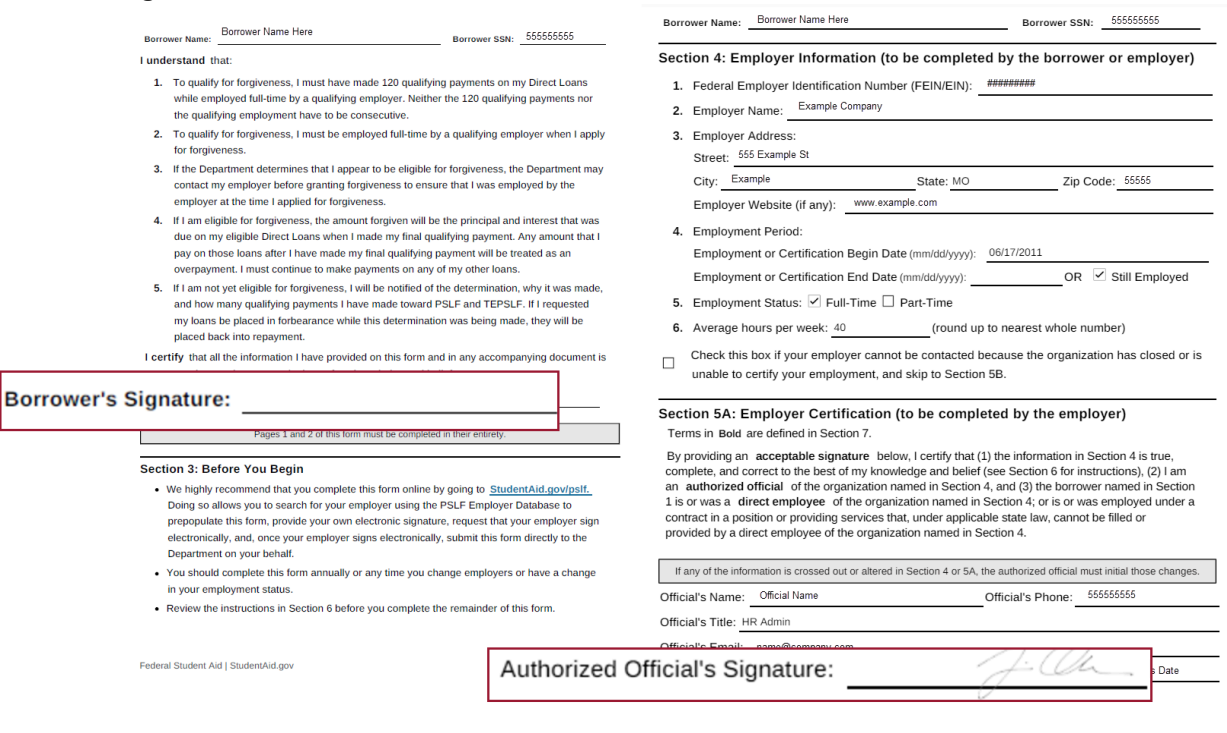

Federal Student Aid | StudentAid.gov

Page 3 of 16

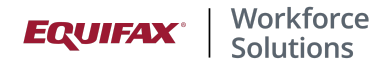

*Please note*: There are three ways you can fill out the PSLF form in order to receive the benefit.

- 1. Utilize the PSLF feature through The Work Number as mentioned above.
- 2. Utilize the studentaid.gov website to print out the form.
- 3. Utilize can use the studentaid.gov website to digitally fill out the form.

If you choose to use the studentaid.gov site for completion of the form, you must engage the employer for either a wet signature or an electronic signature through DocuSign. If you are using the digital form, you should input an email address of an authorized signer at their employer in order to successfully complete the form. Employees should always send the form to their employer for an authorized signature. This is typically someone in Human Resources, not Equifax Workforce Solutions. Equifax Workforce Solutions is not authorized to provide a signature for these documents.